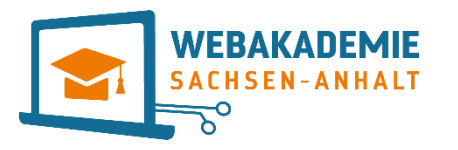

Webbasierte Plattform zur Förderung leistungsstarker und potentiell leistungsfähiger Schülerinnen und Schüler

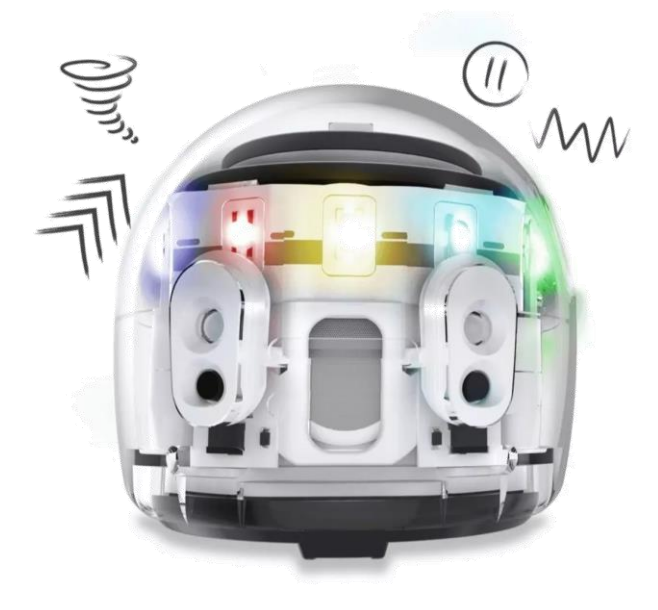

# So lädst du deine Programmierung von **Ozoblockly auf deinen Ozobot**

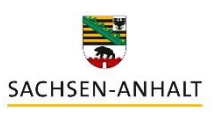

07.06.2024 ANDREA PETER-WEHNER

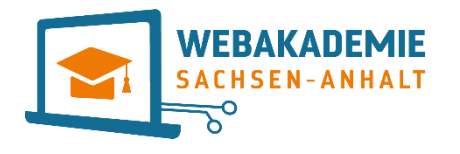

Webbasierte Plattform zur Förderungsstarker und <mark>Lektion 4</mark>4 and 1970 visstungsstarker und 1970 visstungsstarker und 1970 visstungsstarker und 1970 visstungsstarker und 1970 visstungsstarker und 1970 visstungsstarker und 1 **In dieser Lektion lernst du:** 

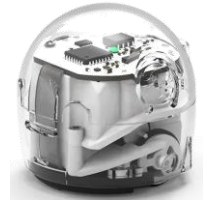

- …, wie du dein Programm von Ozoblockly auf deinen Ozobot überträgst.
- **Was werden wir machen?**
- Ich werde dir Schritt für Schritt auf den Folien erklären, wie es funktioniert.

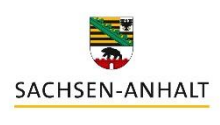

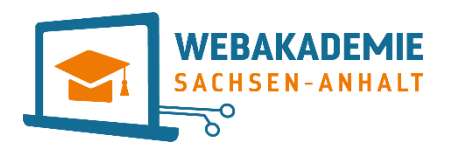

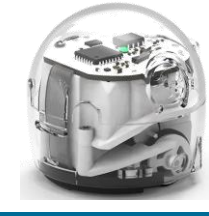

Nachdem du in Ozoblockly ein Programm mit Blöcken erstellt hast, musst du es jetzt auf deinen Ozobot übertragen. Folge einfach den Schritten auf der nächsten Folie.

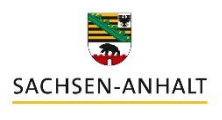

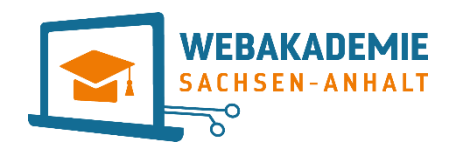

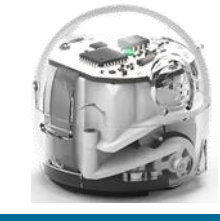

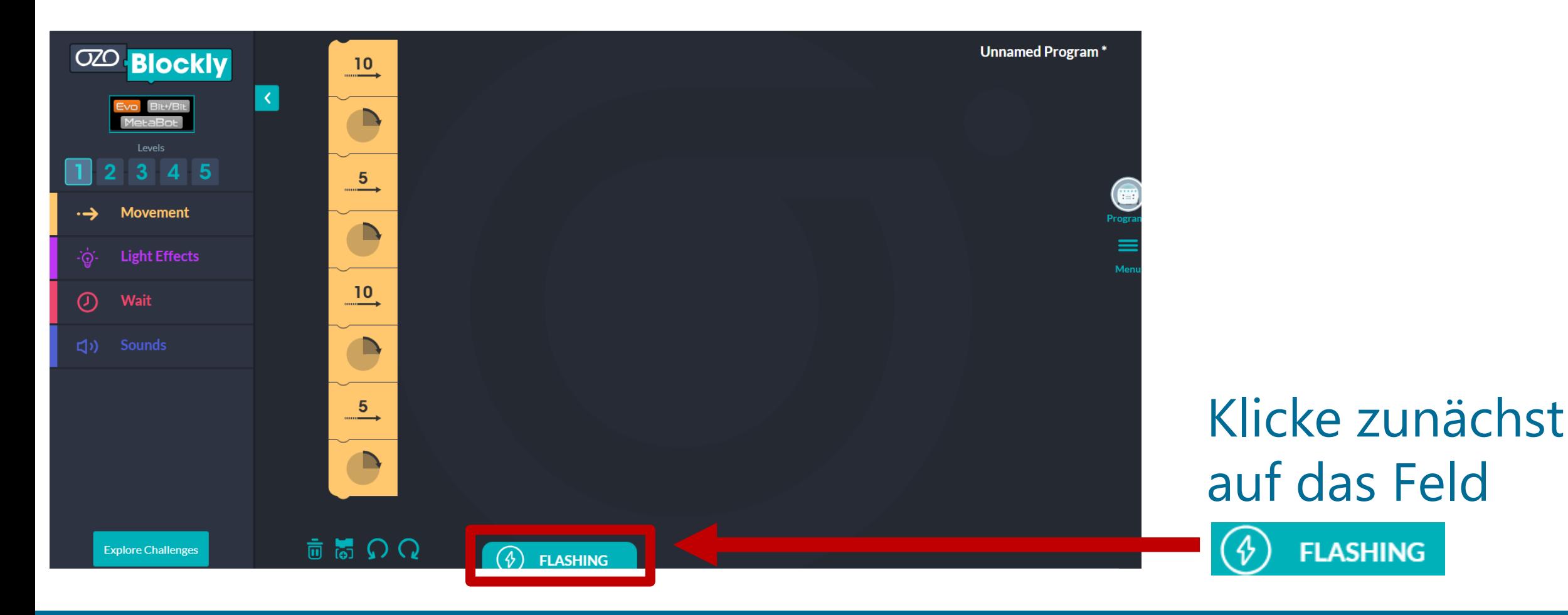

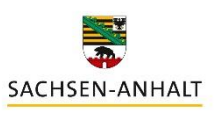

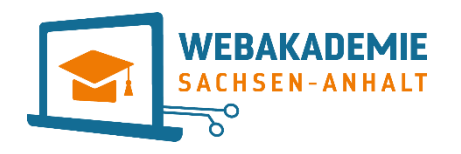

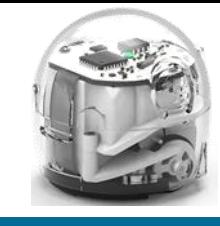

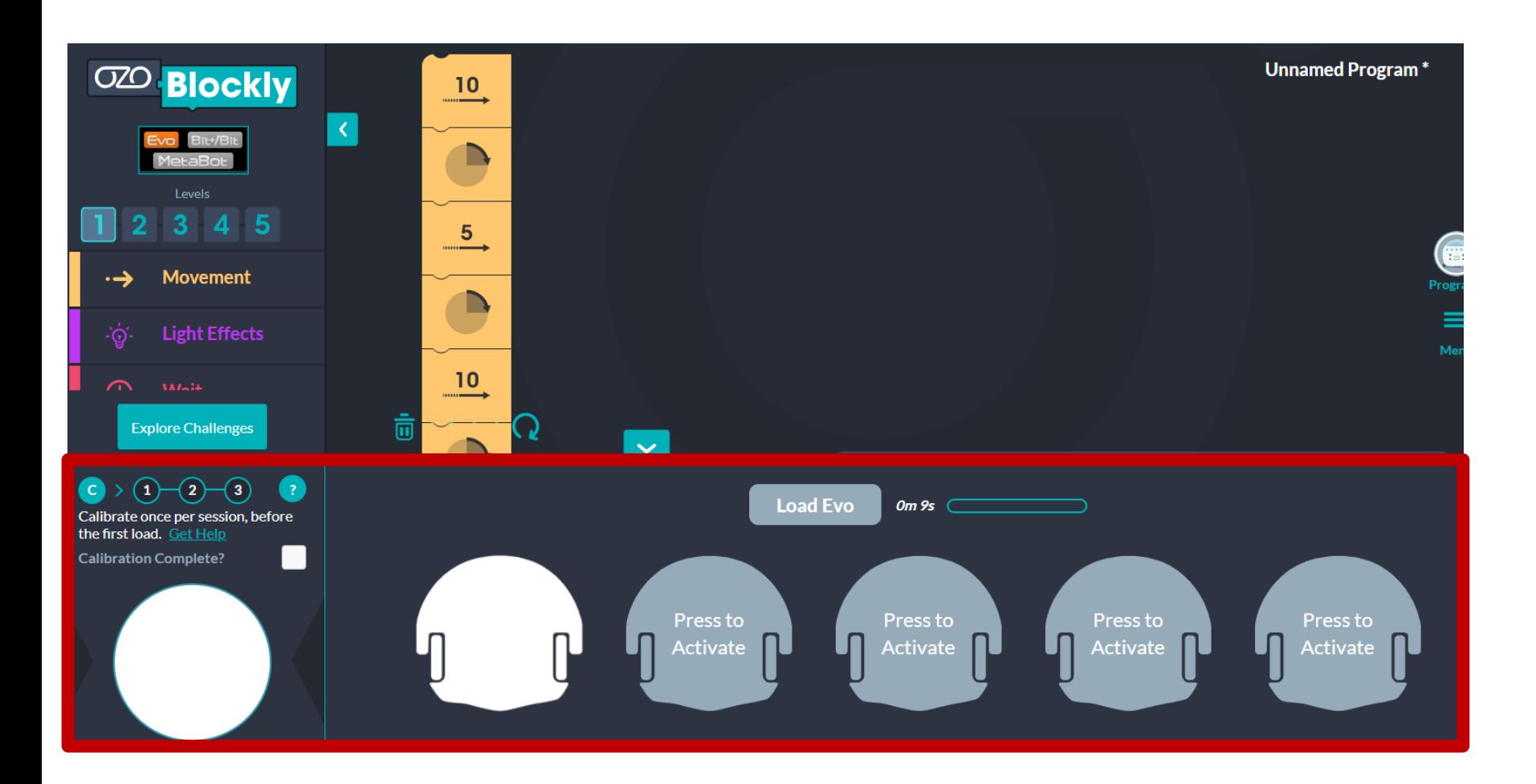

### Es öffnet sich ein neues Fenster.

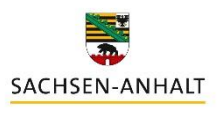

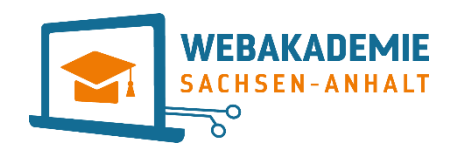

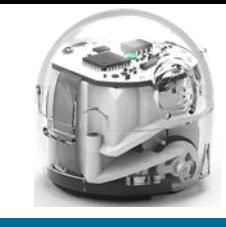

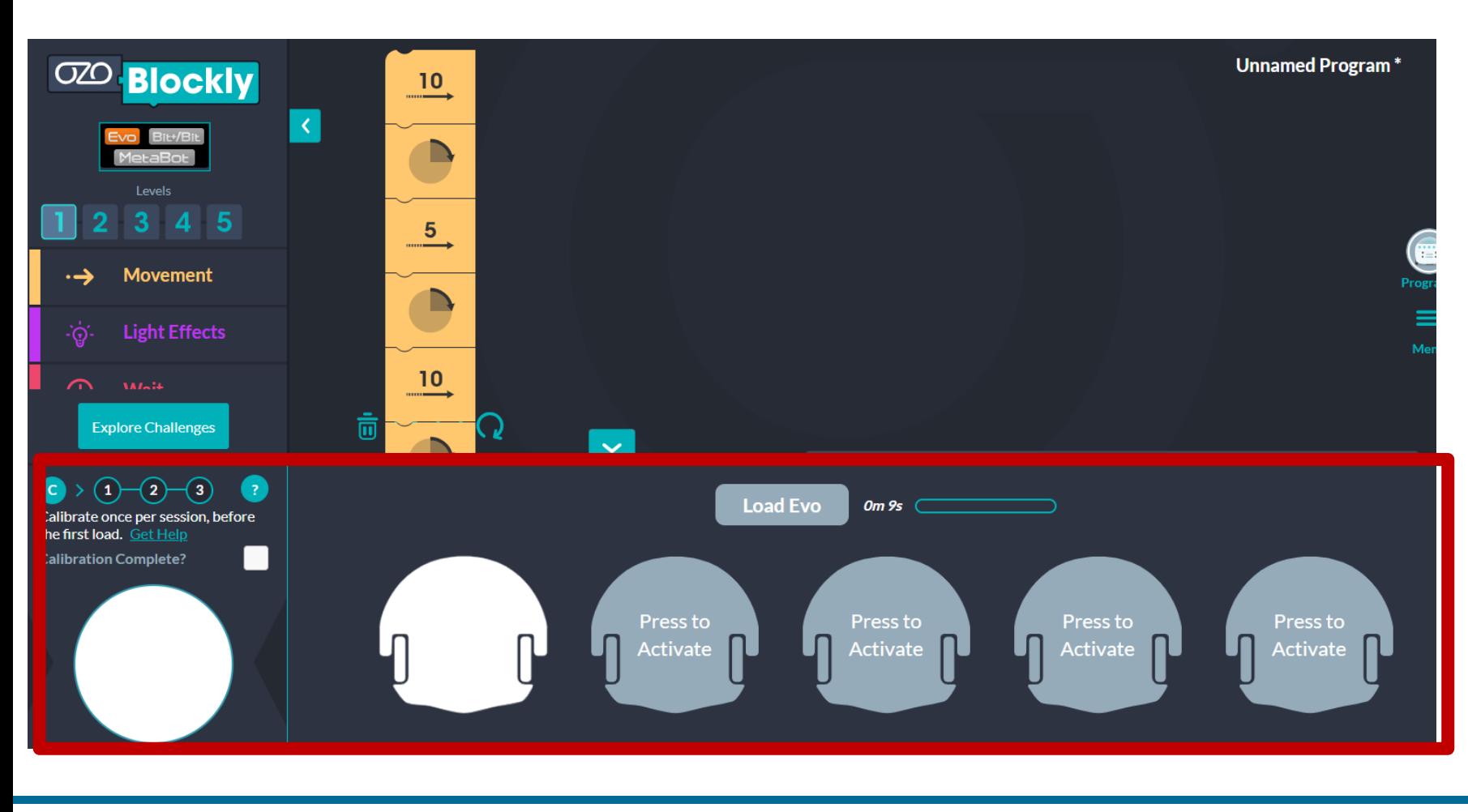

Du musst deinen Ozobot neu kalibrieren. Die Kalibrierung bereitet deinen Bit + für das VOI.  $(\theta)$  FLASHING

Du musst nur einmal pro Sitzung kalibrieren bevor du das erste Mal lädst.

![](_page_5_Picture_6.jpeg)

![](_page_6_Picture_0.jpeg)

![](_page_6_Picture_2.jpeg)

![](_page_6_Figure_3.jpeg)

Stelle die Helligkeit deines Bildschirms auf 100%.

![](_page_6_Picture_5.jpeg)

![](_page_7_Picture_0.jpeg)

![](_page_7_Picture_2.jpeg)

![](_page_7_Figure_3.jpeg)

Platziere die Unterseite deines Bots auf dem weißen Kalibrierungspunkt unten.

![](_page_7_Picture_5.jpeg)

SACHSEN-ANHALT

#### Programmierung von **Ozoblockly auf deinen Ozobot** laden

Halte den Power-Button 2 Sekunden lang gedrückt, bis das obere LED-Licht weiß blinkt. Dann lasse den Power-Button los.

WEBAKADEMIE

## Dein Bot blinkt GRÜN, wenn die Kalibrierung erfolgreich war. Wenn dein Bot ROT blinkt, versuche es erneut.

![](_page_8_Picture_5.jpeg)

![](_page_8_Picture_6.jpeg)

![](_page_8_Picture_7.jpeg)

![](_page_9_Picture_0.jpeg)

![](_page_9_Picture_2.jpeg)

![](_page_9_Figure_3.jpeg)

Jetzt ist dein Ozoblot kalibriert. Halte nun den Ozobot mit der Unterseite auf das weiße Programmierfeld.

![](_page_9_Picture_5.jpeg)

![](_page_9_Picture_6.jpeg)

![](_page_10_Picture_0.jpeg)

![](_page_10_Picture_2.jpeg)

![](_page_10_Picture_3.jpeg)

Am Blinken des weißen Feldes siehst du, dass das Programm übertragen wird.

![](_page_10_Picture_5.jpeg)

![](_page_10_Picture_6.jpeg)

![](_page_11_Picture_0.jpeg)

![](_page_11_Picture_2.jpeg)

![](_page_11_Picture_3.jpeg)

### Gleichzeitig zeigt der Balken den Ladevorgang und –status.

![](_page_11_Picture_5.jpeg)

![](_page_11_Picture_6.jpeg)

![](_page_12_Picture_0.jpeg)

![](_page_12_Picture_2.jpeg)

![](_page_12_Figure_3.jpeg)

Nun ist dein Ozobot bereit, das Programm, welches du erstelltest abzuspielen. Klicke dafür zweimal kurz hintereinander den Startknopf.

![](_page_12_Picture_5.jpeg)